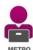

## **How to Complete Document Training on METRO**

Rev. Date 14 December 2015

What is Document Training?

METRO can deliver several types of learning content including document training. This type of training requires that you open a document and read it. After reading it you **must manually select that you have completed the assignment** (See Page 2, Mark Complete). **IMPORTANT!** You will NOT get a "Completed" status unless you do this.

# Acknowledge & e-Signature

Document training also requires you to provide an e-signature. In some cases, you may also be required to Acknowledge that you have read the document. The example provided in these instructions includes the Acknowledge step.

### Access Your Transcript

You can Launch, Complete and Acknowledge a document from both your To Do List and your Transcript. However, you can only provide an e-signature from your Transcript. The steps below use the Transcript to demonstrate how to Launch, Complete, Acknowledge and Sign a document assigned to you as training.

Login to METRO and select the My Transcript button on the Welcome Page.

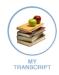

# Launch the Document

A document called *Example Training Document* has been created for this example. All documents requiring training can be identified by this icon:

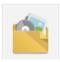

This image shows what document training looks like on your Transcript. Select the Launch button to begin.

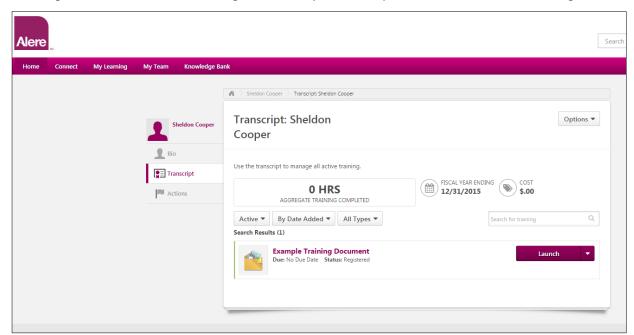

Continued on next page...

### Mark Complete

Once you have completed reading the document you must mark it as "Complete":

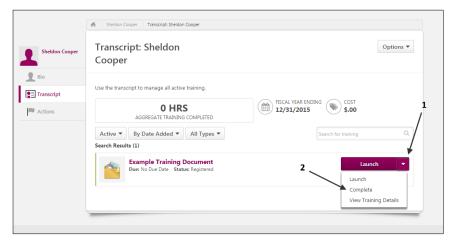

#### Acknowledge

Select **Acknowledge** and follow the instructions on the screen. You will now need to sign.

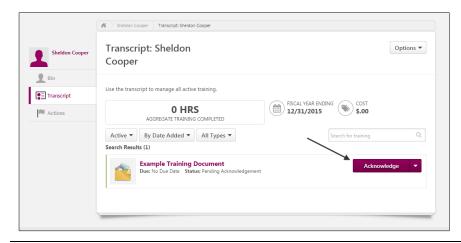

#### **Sign** Select **Sign** and follow the instructions on the screen.

NOTE: You will be asked to enter your User ID and Password. Use your METRO username and password.

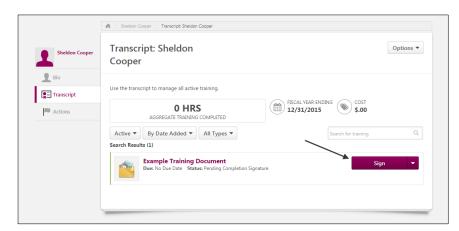